**GUÍA DE USUARIO**

# **Guía Rápida Trimble Access**

**MANUAL DE CONFIGURACION E INICIO DE TRABAJOS CON GPS**

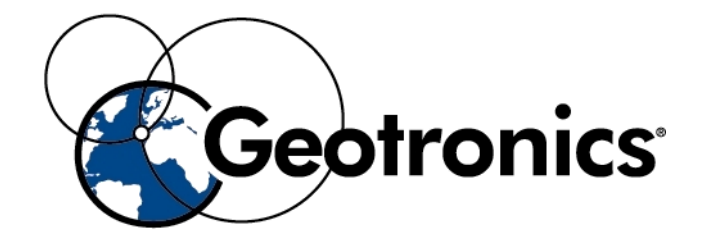

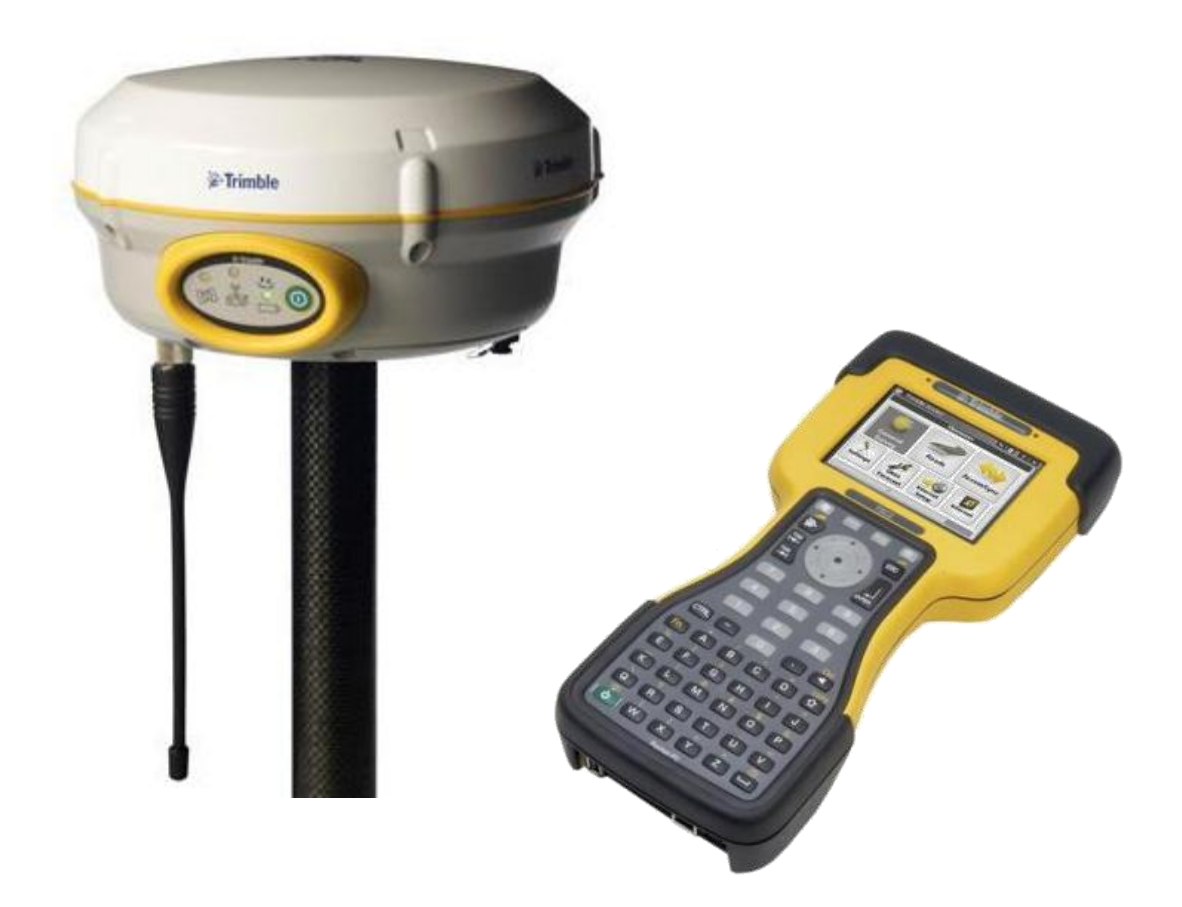

Depto. Soporte Técnico Autor: Abel Varela Abelleira Creado: 12/08/27

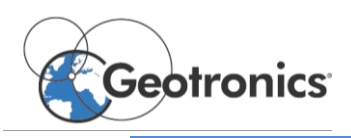

# ÍNDICE

- 1. CONFIGURACIONES INICIALES.
	- 1.1.CONFIGURACIÓN DE UN ESTILO DE LEVANTAMIENTO
		- RTK
		- Post-Proceso
- 2. TOPOGRAFÍA GENERAL.
	- 2.1.CONFIGURACIÓN DE UN TRABAJO NUEVO
	- 2.2.INICIO DE UN LEVANTAMIENTO RTK
	- 2.3.INICIO DE UN LEVANTAMIENTO DE POSTPROCESO
- 3. OTRAS CONFIGURACIONES
	- 3.1.LIBRERÍA DE CÓDIGOS
	- 3.2.PLANTILLAS

3.3.ESTILO DE LEVANTAMIENTO COMBINANDO RTK Y REGISTRO DE DATOS

4. CONTACTO PARA DUDAS.

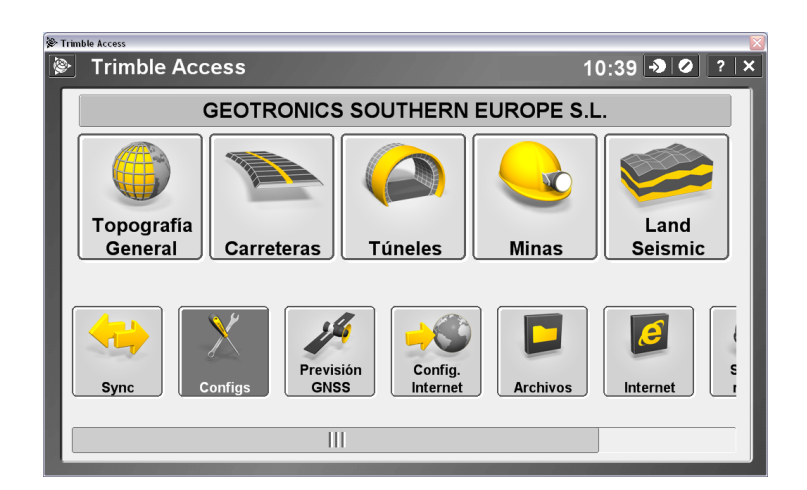

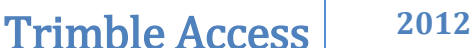

# *1. CONFIGURACIONES INICIALES*

En este apartado se puede preconfigurar todo el procedimiento de trabajo a realizar en campo, de tal manera que el inicio de los trabajos en campo sea más rápidos. Hay distintos apartados, este manual se tratan los más básicos.

#### *1.1. Configuración De Un Estilo De Levantamiento*

Un estilo de levantamiento define los distintos parámetros de nuestro trabajo tales como precisiones, equipos a los que se tiene que conectar el controlador, metodología de trabajo….

#### *Configuración de un levantamiento RTK*

Dentro de configuración seleccionando "Estilos de levantamiento" se pueden ver las configuraciones existentes o crear una nueva. Una vez que se crea una nueva hay que elegir si es para estación total, GPS o una configuración para controlar los dos equipos a la vez.

Una vez dentro del estilo de levantamiento correspondiente aparecen todas las opciones, las cuales se irán configurando solo las que interesen, no hace falta configurarlo todo, ya viene preconfigurado con unos valores por defecto. Los más importante suelen ser los cuatro primeros referentes a los sensores GNSS que controlara el controlador y las comunicaciones de dichos sensores.

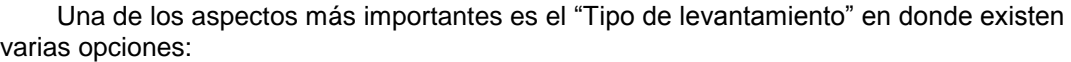

- **RTK**
	- Como su nombre indica para una solución GPS en tiempo real.
- **RTK & relleno**

Para aquellos casos donde tengamos zonas donde no haya comunicación con la base o con la red. En este caso permite realizar un levantamiento cinemático partiendo de coordenadas conocidas, lo cual elimina el tiempo de inicialización. Solo para el móvil. (La base hay que configurarla como RTK & registro de datos)

- **RTK & registro de datos**
	- A demás de ofrecer una solución en tiempo real registrará todos los observables, tanto en la base como en el móvil.
- **Fast Static**
	- Para realizar un statico.
- **Cinemático PP**

Para realizar un levantamiento cinemático.

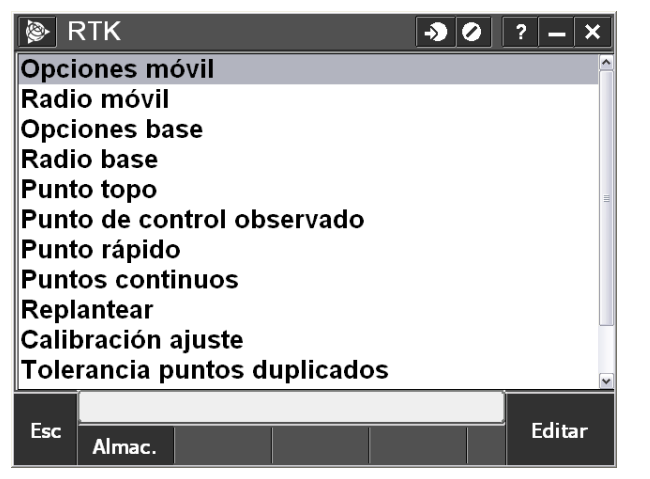

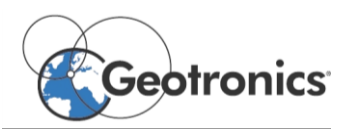

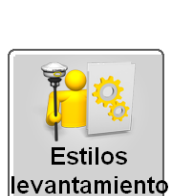

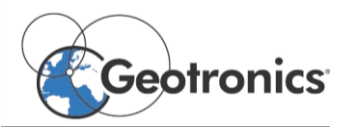

A continuación se muestra la configuración básica para un levantamiento RTK y para un sensor Trimble R4.

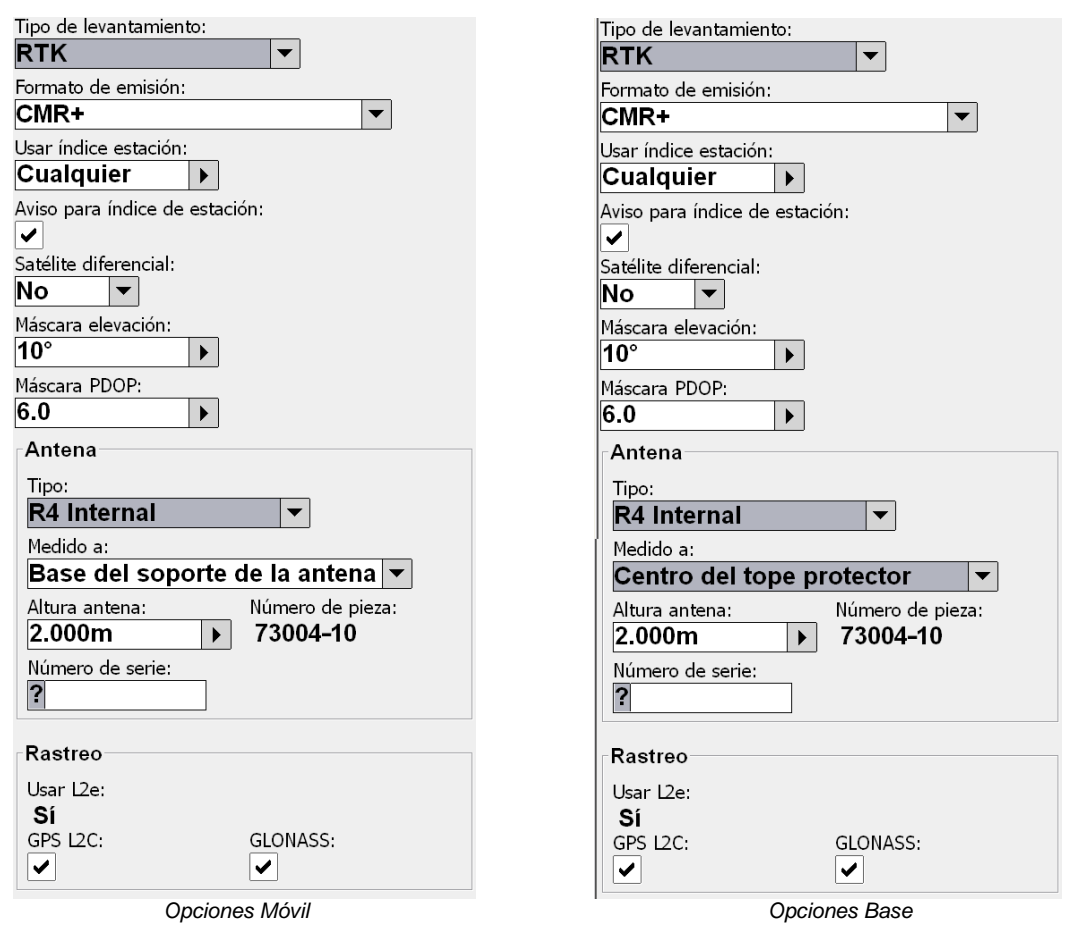

El siguiente paso es configurar las radios de los receptores, como se muestra en las imágenes. En el caso del móvil existe la opción de conectarse a la radio para cambiar la frecuencia o canal de comunicación de la radio para seleccionar la misma que la radio de la base.

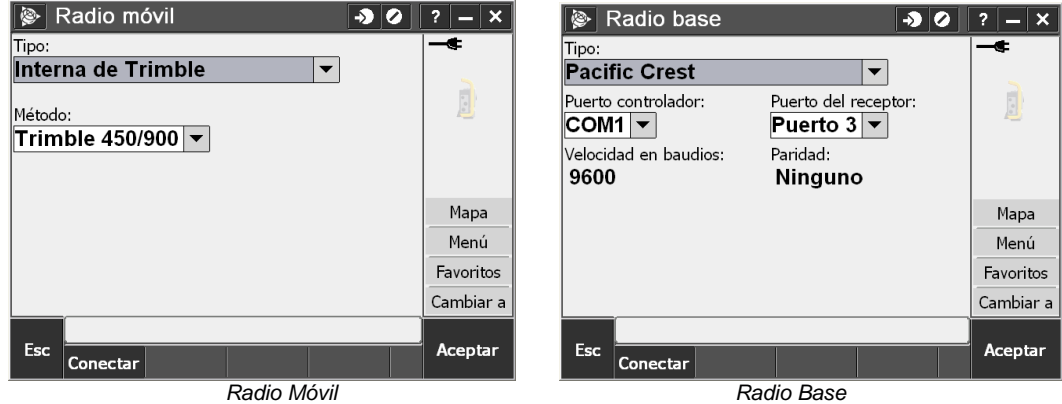

En el caso de la radio base para este caso se selecciona una radio externa, a la cual se le puede cambiar el canal del mismo modo que al móvil, aunque a veces es más rápido con los botones externos de la radio.

El estilo de levantamiento ya estaría configurado para empezar a trabajar. Almacenar las configuraciones antes de salir.

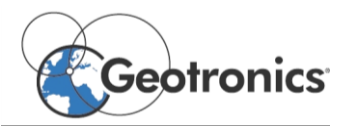

#### *Configuración de un levantamiento Static*

La configuración de un levantamiento estático es más sencillo, pues solo se configuran los receptores móvil y base. Es importante configurar el almacenamiento de los datos en el receptor en el caso de la Base y en el controlador en el caso del móvil, puesto que el controlador nos se queda con el receptor base. Una vez terminado el levantamiento se importaran al controlador mediante Bluetooth.

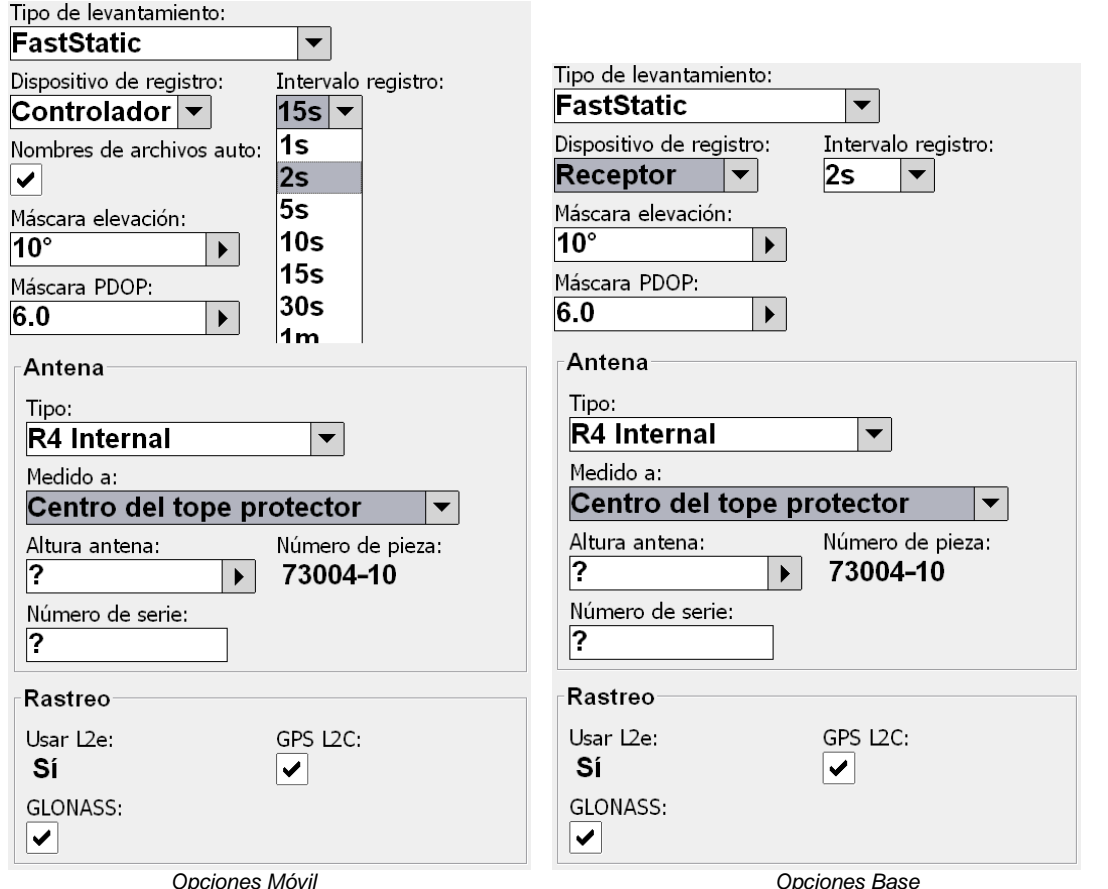

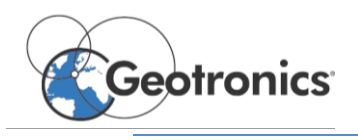

### *2. TOPOGRAFIA GENERAL*

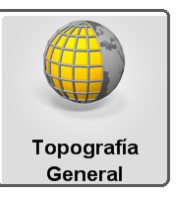

Este modulo permite realizar cualquier tipo de levantamiento y replanteo topográfico. Realizar cálculos con los datos tomados en campo como distancia de

un punto a otro, calculo y subdividir área y más opciones en el menú "Cogo". En el menú "Teclear" se pueden definir puntos líneas y demás que no se hayan cargado desde la oficina. En el menú "Trabajos" permite la gestión completa de trabajos, vinculación de archivos externos como ficheros de coordenadas o ficheros de CAD directamente desde el USB que se puede conectar en la libreta.

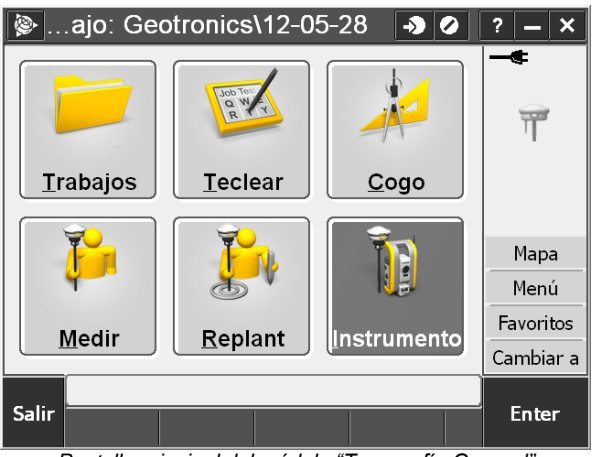

*Pantalla principal del módulo "Topografía General"*

## *2.1. Configuración De Un Trabajo Nuevo*

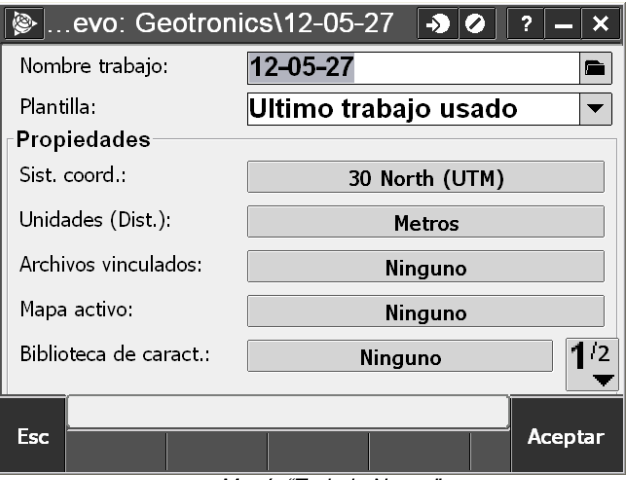

*Menú "Trabajo Nuevo"*

En el menú "Trabajos" "Trabajo nuevo" de una forma lineal se configuran todas las características del trabajo. Lo primero definir el nombre y la ubicación del trabajo. A continuación en plantillas se puede escoger alguna de las preconfiguradas y de esa manera todas las propiedades quedarían configuradas.

Para cambiar el sistema de coordenadas seleccionar el icono y escoger entre las opciones que va ofreciendo el programa. A continuación en Unidades se configuran todos los parámetros

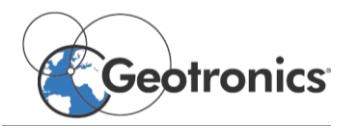

referentes a todo tipo de unidades como temperatura, presión, ángulos, orden de las coordenadas, etc…

En Archivos vinculados se pueden vincular ficheros de coordenadas en formato (N,X,Y,Z,COD), con la extensión .txt o .csv. Estos ficheros son introducidos normalmente en la libreta mediante una memoria USB o atreves del ordenador.

En Archivos vinculados se seleccionan los archivos tipo CAD como .dxf o .shp para su visualización en el mapa, o también para replantear los distintos elementos que en ellos aparezcan. Sobre los ficheros existentes con la primera selección se activan solo como visualización. Con la segunda selección permite la selección de los elementos contenidos en los archivo, también se puede activar a desactivar las distintas capas de los ficheros dxf.

Por último se puede seleccionar la biblioteca de características deseada si procede.

#### *2.2. Inicio De Un Levantamiento RTK*

Para iniciar un levantamiento RTK una vez se haya creado el trabajo solo hace falta seguir dos pasos:

1. Medir – RTK – Iniciar receptor base.

Iniciar el receptor base para que empiece a emitir correcciones diferenciales. Solo hace falta especificar el punto en donde está situado el receptor y la altura del mismo.

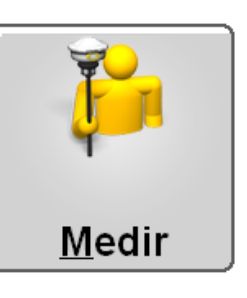

2. Medir Puntos.

Una vez iniciado el receptor se selecciona la opción de medir puntos o las demás opciones que se realizarían desde el móvil como la medición interactiva de códigos, levantamiento continuo o realizar una calibración local.

#### *2.3. Inicio De Un Levantamiento De Postproceso*

Para iniciar un levantamiento de Post proceso una vez creado el trabajo se siguen los mismos pasos que en el levantamiento RTK. Después de seleccionar el icono de Medir, lo importante es seleccionar el estilo de levantamiento de postproceso previamente configurado en el menú de Configuración.

- 1. Medir FastStatic Iniciar receptor base.
- 2. Medir Puntos.

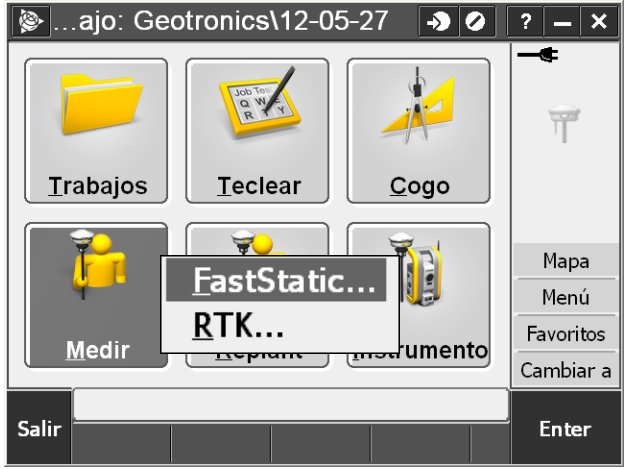

*Inicio de un levantamiento*

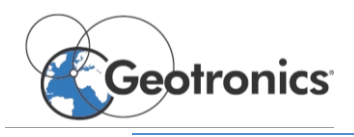

### *3. OTRAS CONFIGURACIONES*

### *3.1. Librería De Códigos*

Dentro del apartado de configuraciones de "Trimble Access" se puede configurar las bibliotecas de códigos en este caso llamadas "biblioteca de características". No son solo una simple librería de códigos sino que también incluyen herramientas de autocodificación lo cual permite delinear el trabajo directamente en campo, ahorrando tiempo de oficina.

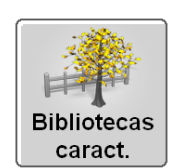

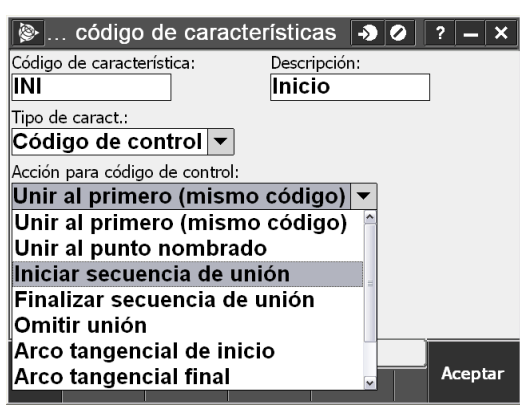

#### *3.2. Plantillas*

Las plantillas permiten tener preconfiguraciones de los trabajos, de esta manera crear un trabajo nuevo será más rápido y sencillo. En las plantillas se pueden predefinir desde el sistema de coordenadas o calibración local hasta los ficheros con las coordenadas de las bases que se utilizarán.

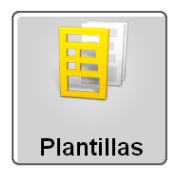

#### *4. CONTACTO PARA DUDAS*

Dentro del Software de campo, en cualquier ventana del menú en donde se encuentre el usuario y sobre la cual tenga dudas o quiera saber más, bastará con pulsar el interrogante que aparece en la esquila superior derecha, para que aparezca la ayuda en el apartado correspondiente a la ubicación del usuario.

Si aun así no consigue resolver sus dudas en **Geotronics Southern Europe** estaremos encantados de resolvérselas.

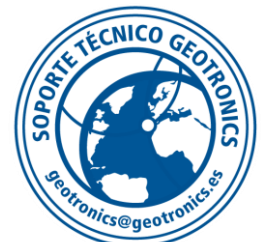

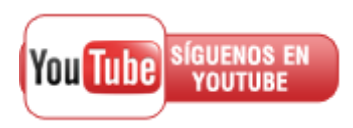